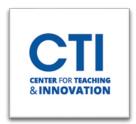

## Adding Pearson LTI to the Course Menu

## This guide will show you how to add the Pearson LTI tool to the course menu.

 Open your course and click on the "+" option at the top of the Course Menu Panel and choose Tool Link.

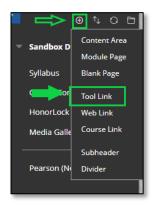

2. Enter a name for the menu link. In the Type drop-down menu, choose **Pearson (Course Tool)** and check the box for Available to Users to allow students to access this link on the menu. Click Submit.

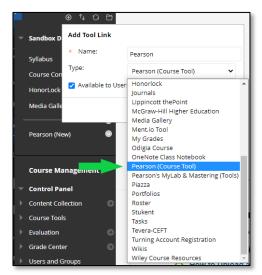

3. The Pearson link will display on the Course Menu. The instructor and the students click on the link to access Pearson.

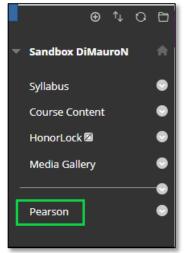